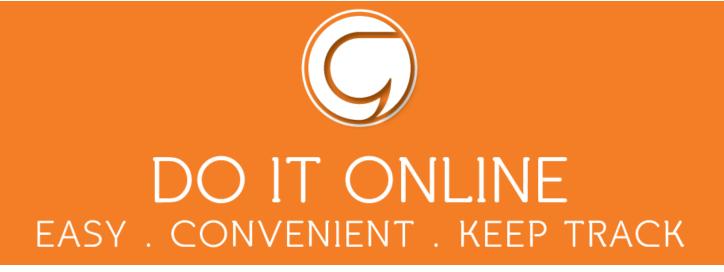

#### **ONLINE SCHOOL PAYMENTS GUIDELINES**

| 1. Log in               | 2  |
|-------------------------|----|
| 2. General payments     | 4  |
| 3. School meal payments | 9  |
| 4. Clubs                | 10 |
| 5. Change your PIN      | 12 |
| 6. Problem solving      | 14 |

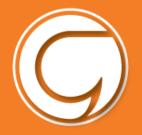

### Logging in

Visit Gwynedd Council's website to create an account or if you already have an account you can log in straight away www.gwynedd.llyw.cymru/myaccount

Contact us if you have any problems at this stage- <u>fynghyfrif@gwynedd.llyw.cymru</u>

After signing in click on 'Pay for a service'

| G GWYNEDD COUNCIL                                                       | Wy Account: Lager / Hege                                            | Cymraeg           |     |
|-------------------------------------------------------------------------|---------------------------------------------------------------------|-------------------|-----|
| touan bee Hime > Myacourt = Lopn<br>My Account                          |                                                                     | Account help      |     |
| Log in<br>t-mail accress *<br>Parametert *                              | Create a new account                                                |                   |     |
| Log in<br>Chargeri your wrwit address?<br>Exeptition your generated?    | Control or multiationss +                                           |                   |     |
| GWYNEDD COUNCIL                                                         | (8) w                                                               | y Account   Logou | t   |
| My Account<br>Make a request<br>Request a service   Report<br>a problem | E My requests<br>Details of your requests   Tra<br>  Saved requests |                   |     |
| GWYNEDD COUNCIL                                                         | <b>8</b> ™                                                          | Account   Logout  | Cyr |
| lines a bit increase thirden a second                                   |                                                                     |                   |     |
| Home > My Account > Make a request                                      |                                                                     |                   |     |

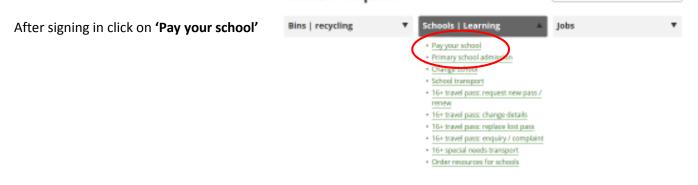

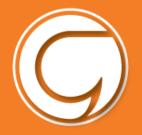

# do it online EASY . CONVENIENT . KEEP TRACK

| child.                                                                                                    | tenes - W Report -<br>Schools online payments system<br>In all and pay testile random to charge pay accord for the relative of a payment point<br>arrange                                                          |
|----------------------------------------------------------------------------------------------------|----------------------------------------------------------------------------------------------------|
|                                                                                                    | Cycology 🔮 E                                                                                                    |
| You are now on the Schoolgateway page.                                                                                 | Schoolgateway Keeping up with which going on at school is easier than ever                                                                                                    |
| Click 'Send PIN'                                                                                                    |                                                                                                    |
| A 4 digit PIN will be sent to you by text.                                                                             |                                                                                                    |
| Keep the PIN safe, you will need this PIN<br>every time you make a payment!                                            | Prease entror the ennal address and make marker that your school(s) contact you an and press the "bend<br>PDF battos, "top will then be sent a new PDR number by text message.<br>EMAIL ADORESS<br>MOBILE ERAD PIN |
|                                                                                                    | USED BY OVER 2,000 SCHOOLS ACROSS THE UK MISA Chargement vi374.8 [Amus.5 Continue.] Priory Herry Edition Mary                                                                                                    |
|                                                                                                    | Schoolgateway support of which your, or it streets a speed that see                                                                                                    |
| Once you have logged in you will be directed to<br>the Home screen your child/children's details<br>will be displayed. |                                                                                                    |
|                                                                                                    | USED BY OVER 2,800 SCHOOLS ACROSS THE UK                                                                                                    |

If you have problems logging in, check that your email and mobile phone number registered with your school are the same as the ones that are registered on your Gwynedd Council online account. Contact your school if you are having further problems.

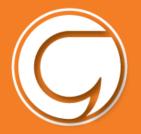

### **General Payments**

To make a payment click on the **'Payments'** icon on the homepage.

Click the **Add** button next to the item(s) you wish to pay for.

| Schoolgateway                               |               |            |
|---------------------------------------------|---------------|------------|
| Home                                        | Schoolgateway | <u>III</u> |
| Child's name                                |               |            |
| Ysgol Gwaun Gynfi<br>Year 5<br>Class BL 5/6 | Alexandrone   |            |

Note the amount you wish to pay in the '**amount'** box then click the '**Add to Basket'** button.

You may be required to give your consent e.g. for your child to go on a trip and / or enter your comment in response to a question from the school.

| Pay Once 3          | ×                    |
|---------------------|----------------------|
| Please review the d | etails below.        |
| For:                | Robert Ackrington    |
| Due Date:           | 31 July 2017         |
| Amount:             | 62.00                |
| Instalment:         | 1 of 1               |
|                     | Cancel Add to Basket |

You can add more items to the basket by repeating the above and click '**view basket'** then click '**Pay'.** You will then receive a summary of your payments, like this

| Payments Summa<br>Please review the items | <b>Fy</b><br>in your basket and confirm that all of | the details are correct. |                       |                   |
|-------------------------------------------|-----------------------------------------------------|--------------------------|-----------------------|-------------------|
| Press Checkout in order t                 | to enter your payment details.                      |                          |                       |                   |
| Item                                      | For                                                 | Consent                  | Comment               | Amount            |
| Pay Once 3 (1/1)                          | Robert Ackrington                                   |                          |                       | £2.00             |
| Total Amount                              |                                                     |                          |                       | £2.00             |
|                                           |                                                     | (                        | Return to the list of | payments Checkout |

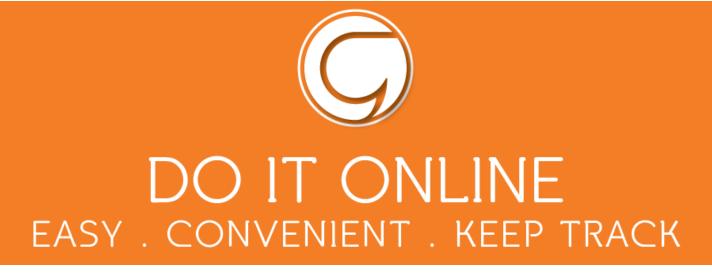

#### Option 1 - Setting up an Instant Bank Transfer (saving your bank details)

Enter your bank details once and these will be saved for future payments.

Click 'Checkout' then 'Instant Bank Transfer'

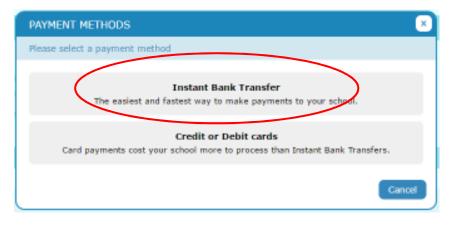

Provide your name, surname, address and bank details. Click '**Checkout'** to finish.

You will have an option to pay with a debit or credit card at any time.

| Addus you                  |                                                                                                    |
|----------------------------|----------------------------------------------------------------------------------------------------|
| Fast and                   | Alar                                                                                                    |
| The All adverted of the    | teau dh's                                                                                                    |
| Address Unit 111           | The Costs                                                                                                    |
| cite' *                    | Caenarko                                                                                                    |
| Apploode: 1                | 12.47.792                                                                                                    |
| lask scourt ditails        |                                                                                                    |
| Annaul & Holder Station) * | 25a 5w #1                                                                                                    |
| Set Caller 1               | 32 34 54                                                                                                    |
| Address Manufacts -        | 12245878                                                                                                    |
|                            | $\oplus\ 1$ control that $1$ are the account before and the only period resulted for authority daths on this account. |
| en tudateur en majorie     | www.Brentlakk.ausoche                                                                                                 |

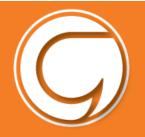

|       | Schoolgateway                                                      | Witness Conference (Contraction ) Contraction (Contraction) |               |   |                     |  |
|-------|--------------------------------------------------------------------|-------------------------------------------------------------|---------------|---|---------------------|--|
| aile  | ana - Artista Alan Asara - Cafe Antes                              |                                                             | In the second | - | 1000, 2000, 2000, P |  |
| ails. | Her Deves-Wilson                                                   |                                                             |               |   | W                   |  |
|       | Direct Debit Confirmation<br>Please that was hard deads an correct |                                                             |               |   |                     |  |
|       | (Control                                                           |                                                             |               |   |                     |  |
|       | Account before manys:<br>Sent code:<br>eccavet member              |                                                             |               |   |                     |  |
|       |                                                                    |                                                             |               | - | Sizes.              |  |

Click 'submit' to confirm details.

This will confirm that you wish to set up Instant Bank Transfer. You can read the Direct Debit guarantee and you will also receive an email confirming that Instant Bank Transfer has been set up.

Once the Instant Bank Transfer has been set up, you will see a screen that gives you the chance to review your payment before proceeding. To proceed select **Make Payment** or to return to the basket to make any changes **select Return to basket**.

You will then see confirmation that the payment has taken place.

Please note when you make your first payment using Instant Bank Transfer it takes **4 days** for the funds to leave your account. After your first payment additional payments then take **3 days**, however **from the school's point of view money is credited instantly**.

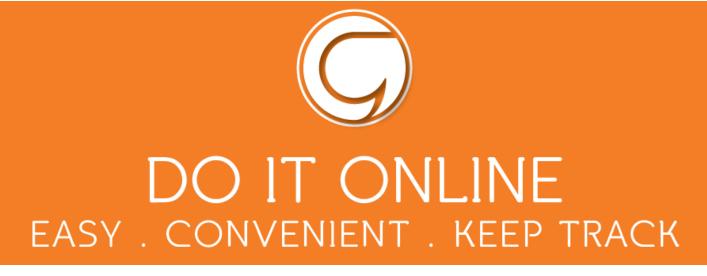

#### Option 2 -Paying by Debit or Credit Card (entering your card details every time)

Enter your card details and cardholder information. To complete your payment, click the P**roceed** button.

To cancel the payment and return to Schoolgateway, click **Cancel**.

You may be redirected to a security screen. This will be verified by Visa or MasterCard Secure Code depending on your card type.

| sage           | oav                                                             |                  |                          | -1                     | Schoolgateway         |
|----------------|-----------------------------------------------------------------|------------------|--------------------------|------------------------|-----------------------|
| and the second | ion Detail                                                      | s                |                          | 11                     |                       |
|                | this transaction<br>5.00 GBP                                    | will appear on y | ner card stateme         | nt an 154/2/Schu       | olCatrony             |
| Please click b | ayment Mi<br>refore to solitor to<br>VISA<br>Side the cancel to | VISA             |                          |                        | nt process.           |
|                | A <sup>2</sup> car bea                                          | nar y set shires | FMQs<br>the second packs | k hir hitter increases | club: on the gatheck, |

When your payment is authorised the transaction details will be displayed.

To print your summary click 'Print'.

#### Select 'Complete Payment'.

You will then return to the Schoolgateway page. You will receive an email confirming the details of your transaction.

To return to the list of payment items available to you, select '**Back to the payments page'**.

| sagepay                                   | 1                                                                                                    | Schoolgateway |
|-------------------------------------------|----------------------------------------------------------------------------------------------------|---------------|
| Transaction D                             | law great the second second se |               |
| To Pay For 1 This tran<br>Amount 1 5.00 G | mactive well appear on your card visionant as 2552/Schools<br>BP                                                                                                    | Getzmay       |
| Enter Card D                              | etails                                                                                                    |               |
| Card Number.*                             |                                                                                                    |               |
| Card Type                                 | MasterCard                                                                                                    |               |
|                                           |                                                                                                    |               |
| Firstname*                                |                                                                                                    |               |
| Festname*<br>Sumame.*                     |                                                                                                    |               |
|                                           | Month Year V                                                                                                    |               |
| Sumame.*                                  | Month V Year V<br>Month V Year V                                                                                                    |               |
| Sumarne.*<br>Valid from                   |                                                                                                    |               |
| Sumarne.*<br>Valid from:<br>Expiry date.* |                                                                                                    | Proceed       |

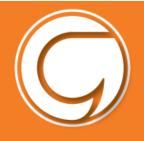

#### **Payment History**

You can see every payment you've made by clicking '**Payment history'.** 

You can change the dates if you're looking for a payment within a particular period of time.

To save a copy of your payment history click the **Download transaction history** button.

| Sch     | colg                                  | atev          | vay                           |                         | Weicame, Cerl Du           | 🖗 teks Comons<br>Ver I Chansel.Eth I Sixo.ext          |
|---------|---------------------------------------|---------------|-------------------------------|-------------------------|----------------------------|--------------------------------------------------------|
|         | ayment Mittary                        |               |                               |                         | a a sumpriser              | ABOUT 1 DOMOL BETALS                                   |
| Paymes  | its                                   |               |                               |                         |                            |                                                        |
| View an | ent Histo<br>d download<br>for: 13 Ma | f your transi | ction history.<br>End Date: 1 | 3 September 2017        |                            |                                                        |
| Pleases | dect a tree                           |               | 1 - 1 - 1                     | an actually.            |                            |                                                        |
| Date    | Time                                  | School        | School Hember(s)              | Payment ID              |                            | Amount                                                 |
|         |                                       | No p          | syment history items could be | found. Please change yo | er search criteria and reb | ф.                                                     |
|         |                                       |               |                               |                         | School gainway, 12,7 J.J.  | Terrers & Constituens   Privacy Policy   Constar Polic |

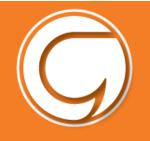

### School meals payments

| To make a school meals payment click o<br>the ' <b>Lunch Money'</b> icon.                             | Schoolgateway<br>Torso Jone<br>Torso Jone<br>Yand Cymercu<br>Ywe 3<br>Cleo (0, 5/0 Jul<br>Cleo (0, 5/0 Jul<br>Cleo (0, 5/0 Jul<br>Cleo (0, 5/0 Jul<br>Cleo (0, 5/0 Jul<br>Cleo (0, 5/0 Jul)<br>Cleo (0, 5/0 Jul)<br>Cleo (0, 5/0 Ju | NL                                                                                                    |
|----------------------------------------------------------------------------------------------------|----------------------------------------------------------------------------------------------------|----------------------------------------------------------------------------------------------------|
| To add lunch money click<br><b>'Top up lunch money'</b> .<br>Terese Jose<br>Lunch Mon<br>Top up lesse | ry<br>E-7.50. This was last updated at 10:02 on 15 December 201                                                                                                    | Kome, methan curifick ( Chancel ITA) ( Mon and     Moneor Herrory About HE BOHOOL Certicul      Moneor Herrory About HE BOHOOL Certicul      Moneor Herrory About HE BOHOOL Certicul |
| Click <b>Add</b> to make a payment in the                                                             | Schoolgateway  See > Tremats  Farman Jones  Payments for Yagol Cymerau Select items to view their details and add them to your basket or to moke tha  In booker? Item Far Due  Add Cinia Tagol / Dimer Planey Tomos Jones  Add Cinia Tagol / Dimer Planey Nodel Jones                                                                                                    |                                                                                                    |

The lunch register will create a credit in your account if your child has been absent and a debit if your child has received lunch but payment has not yet been made.

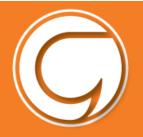

#### Clubs

To book and pay for a place in a club e.g. Pre-School Care Club, click on the **Club**....icon

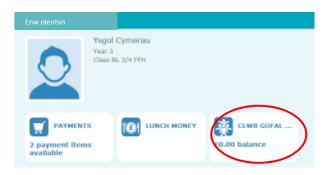

| chco                     | lgatewa                                             | y           | Welcom                     | 🕃 Hale Cyn<br>Welcome, Bethan Griffith   <u>Change PIN</u>   <u>Sion out</u> |                            |                                       |
|--------------------------|-----------------------------------------------------|-------------|----------------------------|------------------------------------------------------------------------------|----------------------------|---------------------------------------|
| ne > Tomas Jane          | a - Cluba                                           |             |                            | HONE                                                                         | PAYMENT HISTORY A          | BOUT NE SCHOOL DET/                   |
| omos Jones               |                                                     |             |                            |                                                                              |                            | TOI                                   |
| ne current bal<br>Top up | Cyn-Ysgol a ch<br>ance is -E4.00<br>Irrently booked |             |                            |                                                                              | Select :<br>on             | essions by clicking<br>the days below |
| 1onday                   | Tuesday                                             | Wednesday   | Thursday                   | Friday                                                                       | Saturday                   | Sunday                                |
| 11 Dec 2017              | 12 Dec 2017                                         | 13 Dec 2017 | 14 Dec 2017                | 15 Dec 2017                                                                  | 16 Dec 2017                | 17 Dec 2017                           |
|                          |                                                     | 20 Dec 2017 |                            |                                                                              |                            |                                       |
| 8 Dec 2017               | 19 Dec 2017                                         | 20 06: 2017 | 21 Dec 2017                | 22 Dec 2017                                                                  | 23 Dec 2017                | 24 Dec 2017                           |
| 8 Dec 2017<br>5 Dec 2017 | 19 Dec 2017<br>26 Dec 2017                          | 27 Dec 2017 | 21 Dec 2017<br>28 Dec 2017 | 22 Dec 2017<br>29 Dec 2017                                                   | 23 Dec 2017<br>30 Dec 2017 | 24 Dec 2017<br>31 Dec 2017            |

This will enable you to choose the dates (in white) to book your child onto the club and pay for the club at the same time.

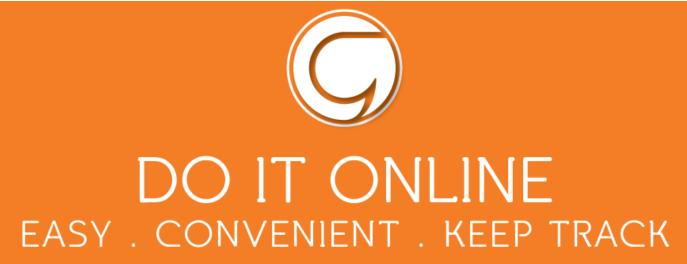

Click on the relevant date and choose either the "Care and breakfast club" or just the "Breakfast club".

| Click to select                             | Gofala Breewast Click to select<br>BOOKING CHOICES        | Gofal a Br<br>×     |
|---------------------------------------------|-----------------------------------------------------------|---------------------|
| 22 Jan 2018<br>Available<br>Click to select | Gofal a Brecwast /Care<br>and Breakfast (08.10-<br>08.50) | £0.80 0<br>11<br>36 |
| 29 Jan 2018                                 | Brecwast yn unig /<br>Breakfast only (08.30-<br>08.50)    | £0.00               |
| Available                                   | Available Available                                       | Availabl            |

You will need to do this for each separate day. Or click on SELECT ALL to select all available dates.

Every session that has been selected will turn blue.

The next step is to click on the "Book selected sessions" button.

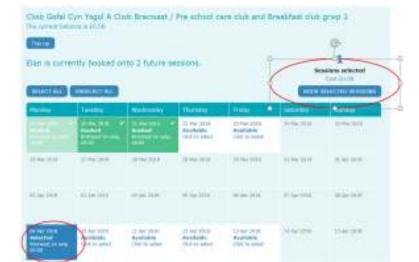

You will be asked to confirm the sessions. If you are making a booking for the Care Club, and that there is a fee to pay, you will be directed to the payment pages. The sessions will then turn green as confirmation.

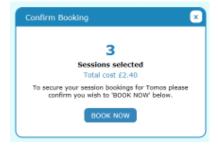

**More than one child?** If you want to make a booking for more than one child you will need to repeat this process for each child individually.

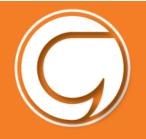

#### **Changing your PIN**

If you would like to change your PIN click '**Change PIN'** in the top right hand corner of the screen.

| hcolgatev                                                                                                 | way      | Vedore al bein I (breach) i Saca |
|----------------------------------------------------------------------------------------------------|----------|----------------------------------|
|                                                                                                    | 6        | ANTERTHETONY HEALTHE SCHOOL DET  |
|                                                                                                    |          | Q ris. (see                      |
| hcolgateway                                                                                               | Y        |                                  |
|                                                                                                    |          |                                  |
| Charge your PR                                                                                            | i number |                                  |
| Change your PM                                                                                            | a number |                                  |
| Step 1: Enter your PIN                                                                                    | a number |                                  |
| Step 1: Enter your PR                                                                                     | i number |                                  |
| Elep 1: Enlar your PM<br>Career PN                                                                        | i number |                                  |
| Change your PR<br>Ship 1: Enter your comm<br>Carmin Div<br>Ship 2: Enter your new P                       | i number |                                  |
| Step 1: Enter your PR<br>Step 1: Enter your curver<br>Carrier Ply<br>Step 2: Enter your new P<br>Step 751 | I rumbor |                                  |

Enter current PIN.

Enter your new PIN and again to confirm it.

Select **OK** to save your new PIN.

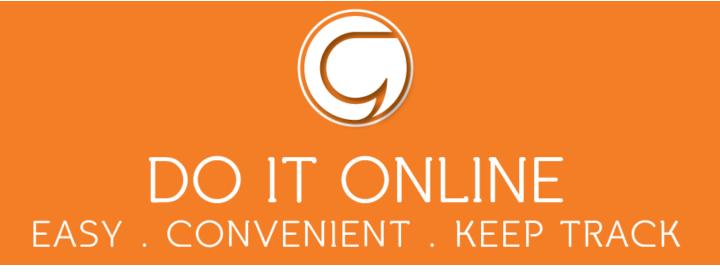

#### **Resetting your PIN**

To reset your PIN, select the **Forgotten your PIN** link on the login screen.

| Schoolgateway                                                                                       | Keeping up with what's going on at                      | Cymraeg                                                                  | Help |
|----------------------------------------------------------------------------------------------------|---------------------------------------------------------|--------------------------------------------------------------------------|------|
|                                                                                                    |                                                         |                                                                          |      |
| EXISTING USER NEW USER<br>EMAIL ADDRESS<br>The email address that you enter meat me<br>REMEMBER ME? | ch the one registered with your school(s) and used in ; | vour <u>Suuraatid Souraci Account</u>                                    |      |
|                                                                                                    |                                                         |                                                                          |      |
| USED                                                                                                | BY OVER 2,000 SCHOOLS ACR                               | OSS THE UK                                                               |      |
| VISA 🏎                                                                                              |                                                         | Schoolgateway V2.7.6.8   Terms & Conditions   Privacy Policy   Cookie Pe | licy |
| Schcolgateway                                                                                       |                                                         |                                                                          |      |
| Step 1: Enter your current PIN                                                                      |                                                         |                                                                          |      |
| Current PIN                                                                                         | []                                                      |                                                                          |      |
| Step 2: Enter your new PIN (twice)                                                                  |                                                         |                                                                          |      |
| Naw PIN                                                                                             | () :                                                    |                                                                          |      |
| Confirm new PIN                                                                                     |                                                         |                                                                          |      |
| Step 3: Click 'OK' to make the change                                                               | OK I                                                    |                                                                          |      |

Enter your email address and the mobile number that is registered with the school and select **Send PIN**.

A new PIN will be sent by text message to your mobile phone.

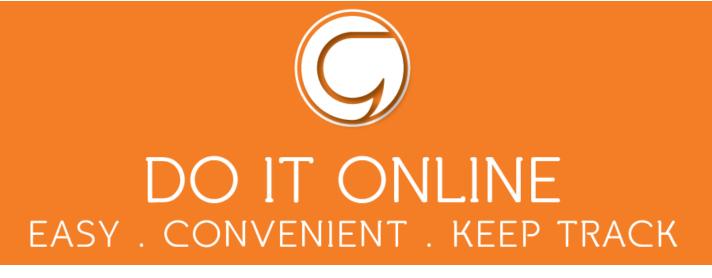

### **Problem solving**

The payment system is now live for Gwynedd primary schools. Several schools are already using the system and some questions have been raised.

Here are answers to some of the issues that have been raised...

• Difficulty creating a Gwynedd Council account

If you're having any issues on this page...

Contact **Gwynedd Council** through: <u>myaccount@gwynedd.llyw.cymru</u>

• Difficulty accessing the Schoolgateway page If you are having any issues on this page, contact your Primary School.

The **e-mail address** and **mobile number** you are using here must match the details your school have for you. Check with your school that the details are correct.

• Your child's name or school name is incorrect in School gateway

If these details are incorrect...

Contact your **Primary School.** The school can arrange to correct these details on your behalf.

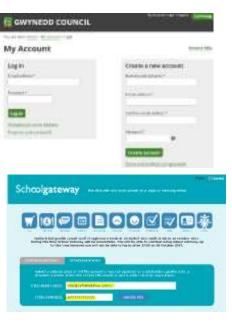

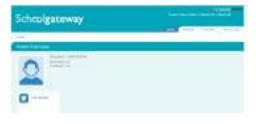

• **Absences** – If your child has been absent and you've already paid for his/ her lunch, discuss with your school what to do next.